# 電子申請の手引き(高圧ガス保安法(販売除く)関係)

福井県電子申請サービス(以下、「電子申請」という。)における高圧ガス保安法 (以下、「法」という。)の一般保安規則(以下、「一般則」という。)、液化石油ガス 保安規則(以下、「液石則」という。)および冷凍保安規則(以下、「冷凍則」という。) の適用を受ける販売を除いた下記の申請または届出の手続に適用する。

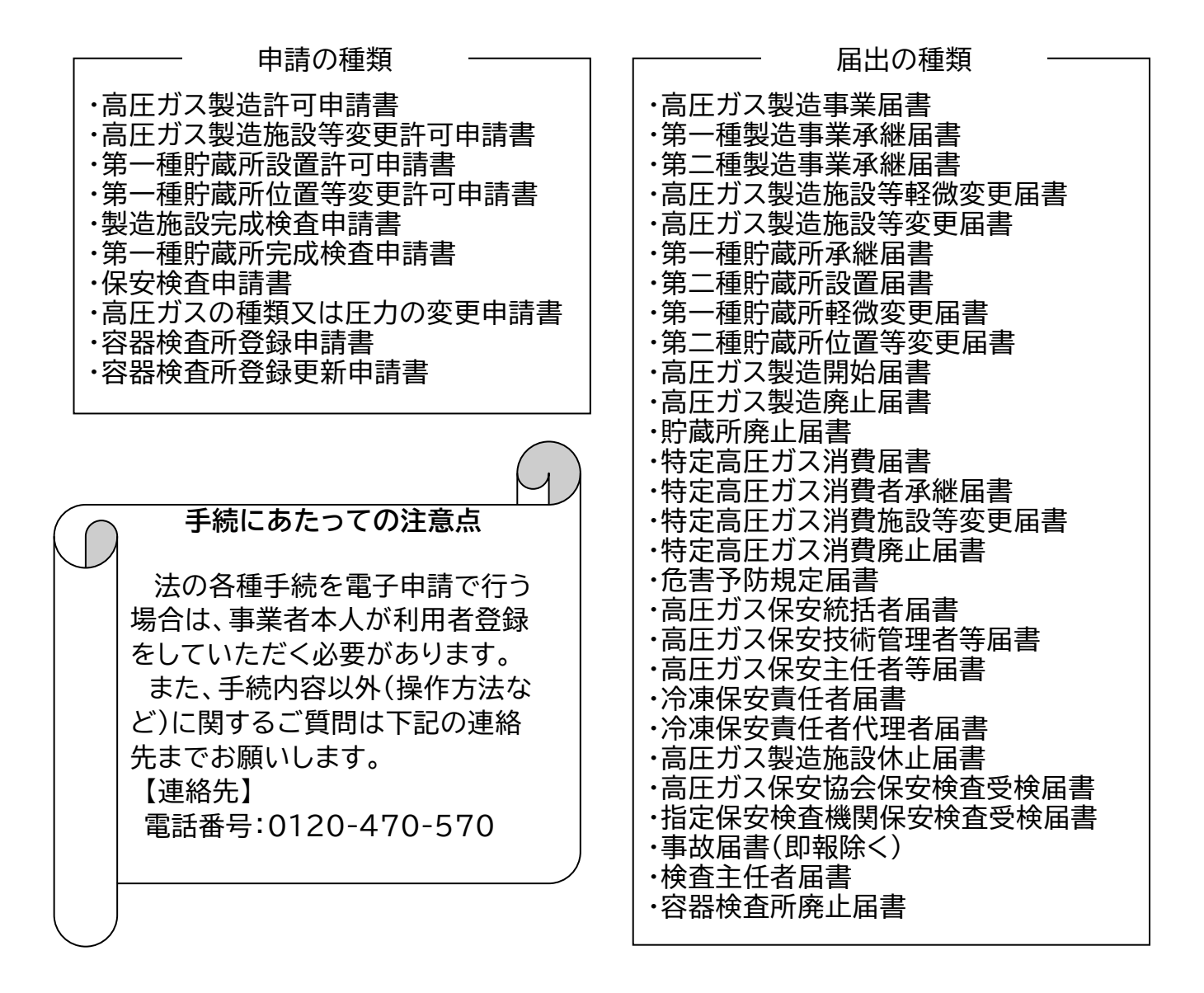

# 令和5年5月 福井県防災安全部消防保安課

#### **申請の流れ**

法での申請手続の流れは下記のとおりです。

- 1 申請書の提出および手数料の納付
- 2 県担当者の内容確認
- 3 申請書の受理および審査開始(完成検査の実施)
- 4 審査完了および許可証等の文書交付

**<具体例:高圧ガス製造施設等変更許可申請書の場合>**

1 申請書の提出および手数料の納付

(1)福井県の高圧ガスホームページにアクセスし、該当する手続をクリックする。 【URL】

<https://www.pref.fukui.lg.jp/doc/012643/kouatu.html>

【トップページからのアクセス方法】

くらし・環境 ⇒ 防災・消防 ⇒ 「消防」の記事一覧 ⇒ 高圧ガス保安法 各種申請・届出について

▎手続の種類(※<mark>押印は不要</mark>です)

1 製造

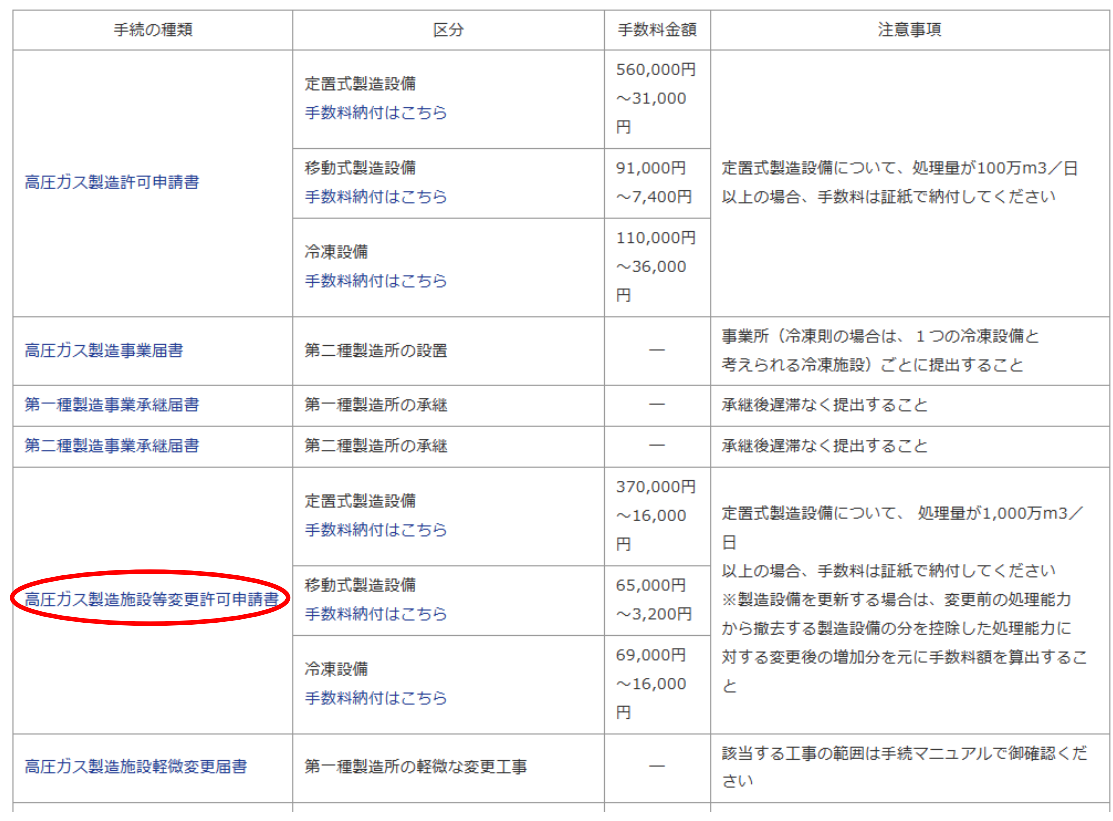

### (2)該当する手続の電子申請画面に遷移するので、「電子申請をする(電子証明書が 不要)」ボタンをクリックする。

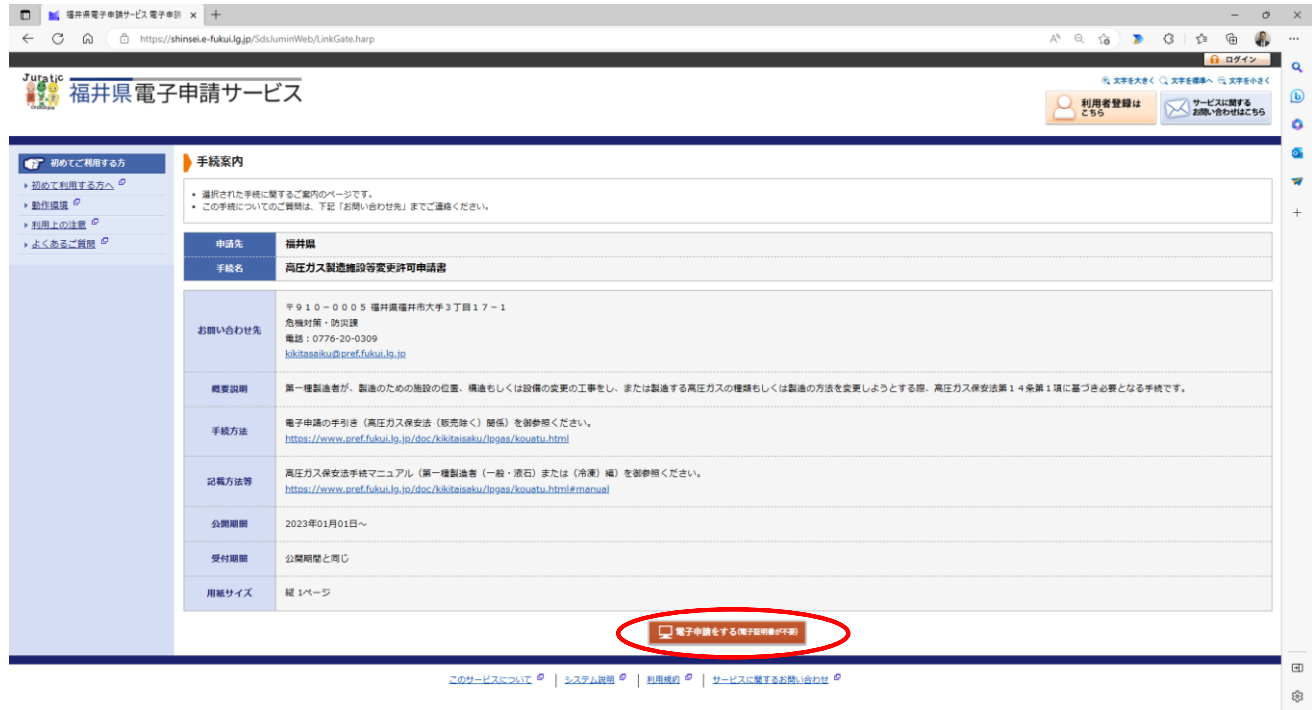

(3)ログイン画面に遷移するので、利用者登録で取得した利用者 ID と設定したパス ワードを入力し、「ログイン」ボタンをクリックする。

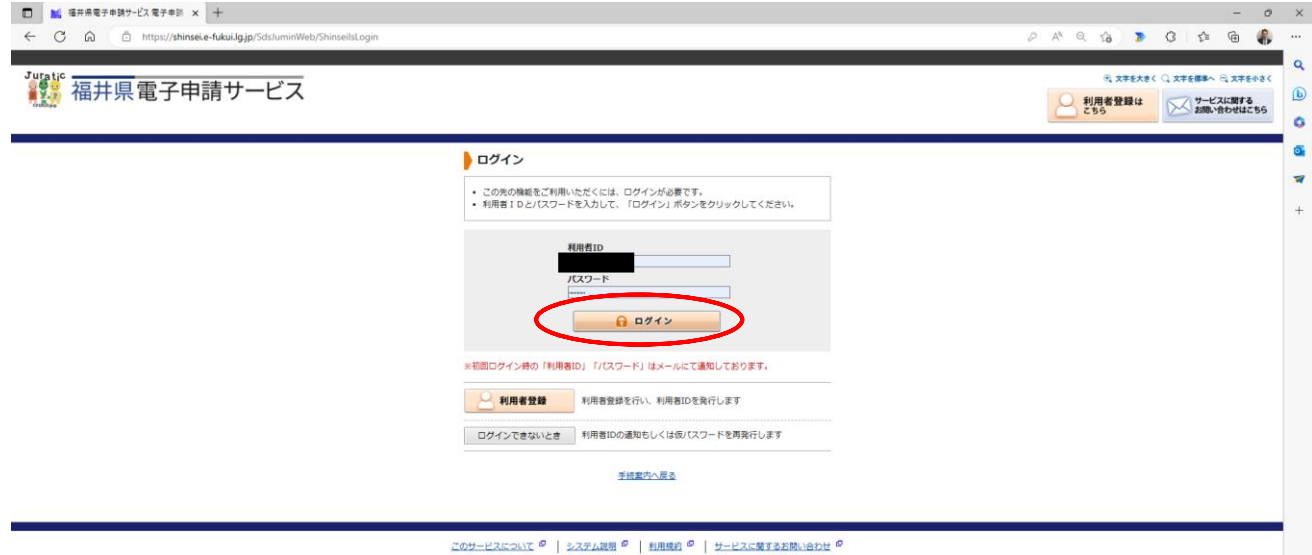

 $\boxplus$ Ø (4)申請書入力画面に遷移するので、必要事項を入力し、「次へ」ボタンをクリックする。

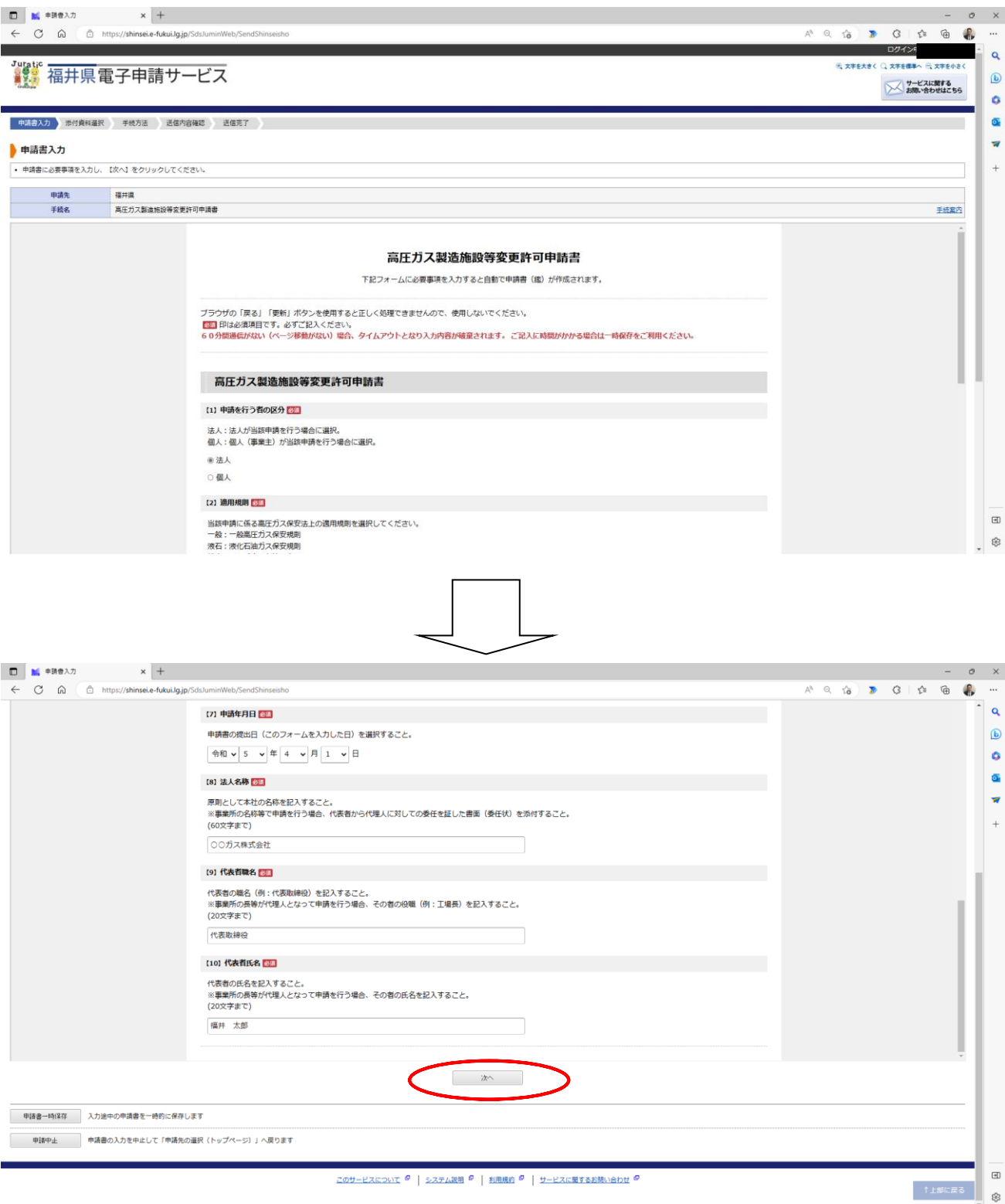

※必要事項を入力すると自動で申請書(鑑)が作成されますので、この後の添付書類 選択画面で別途作成した申請書を添付していただく必要はありません。

### (5)添付資料選択画面に遷移するので、「ファイルの選択」ボタンをクリックして必要な 添付資料を選択し、「↓追加」ボタンをクリックして添付する(複数の添付資料がある 場合は上記の処理を繰り返す)。

すべての添付資料の添付が完了したら、「次へ」ボタンをクリックする。

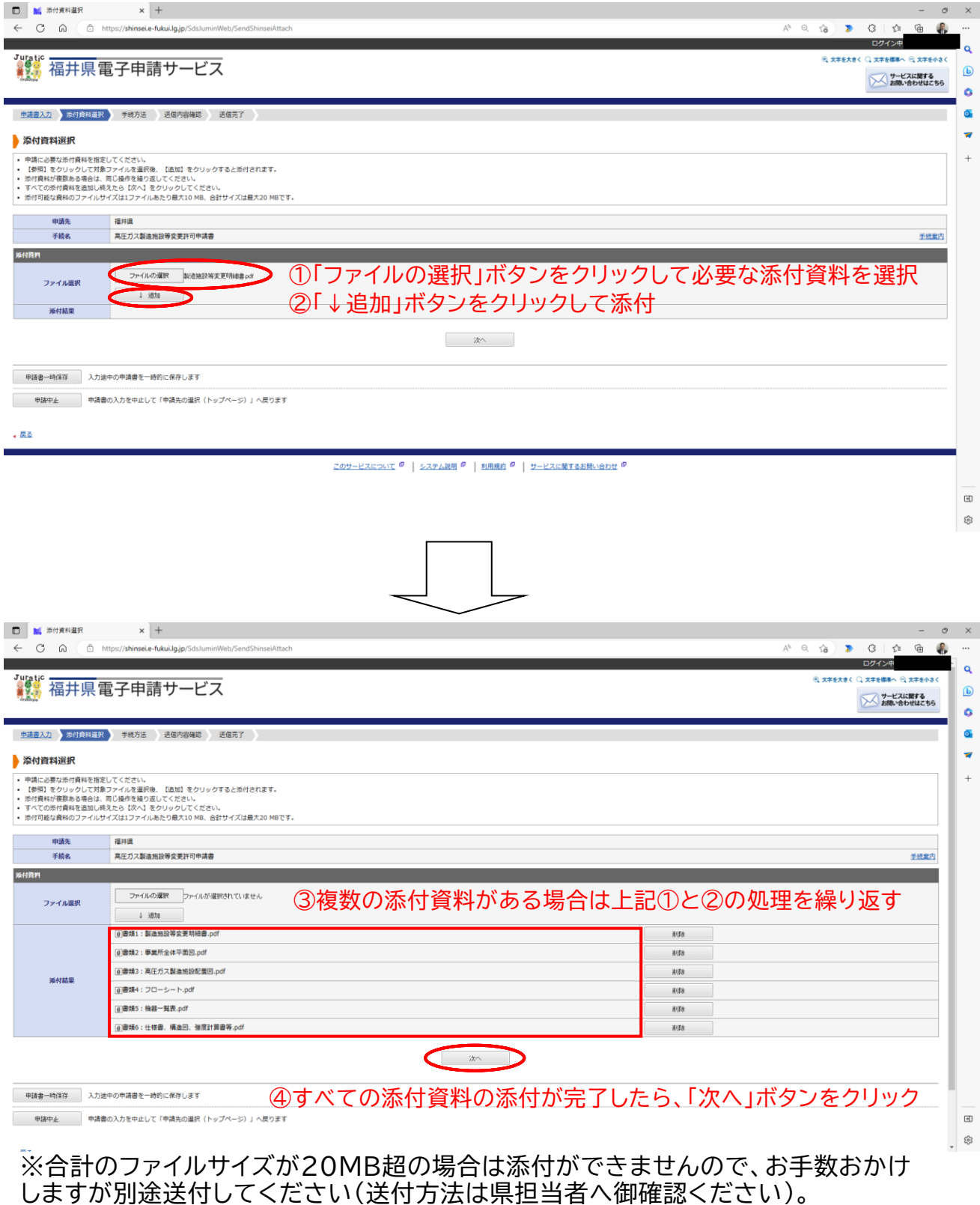

### 【補足:手数料納付システムで手数料を納付する場合】

「申請書一時保存」ボタンをクリックして入力作業を中断し、高圧ガス保安法ホーム ページから手数料納付手続を行います。

納付完了後、入力作業を再開して必要事項を記入した福井県手数料納付システム 利用者記入用紙を添付し、「次へ」ボタンをクリックする。

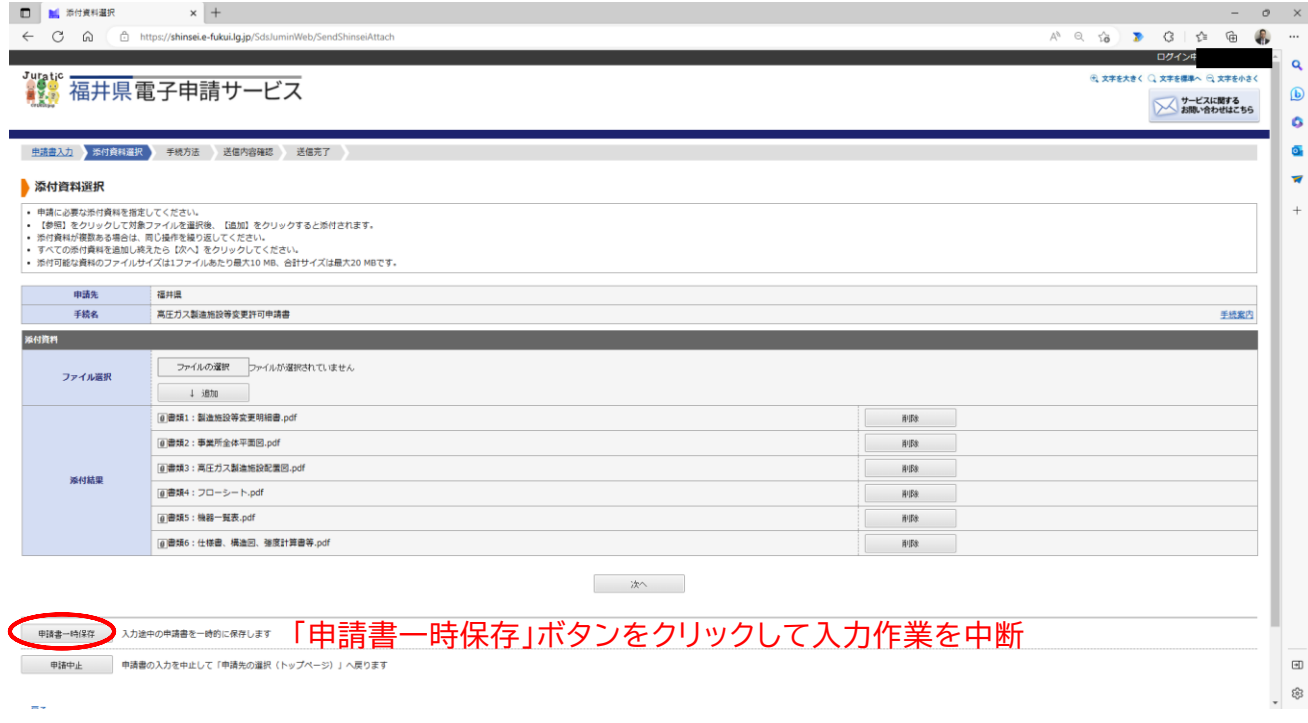

#### ▎手続の種類(※<mark>押印は不要</mark>です)

#### 1 製造

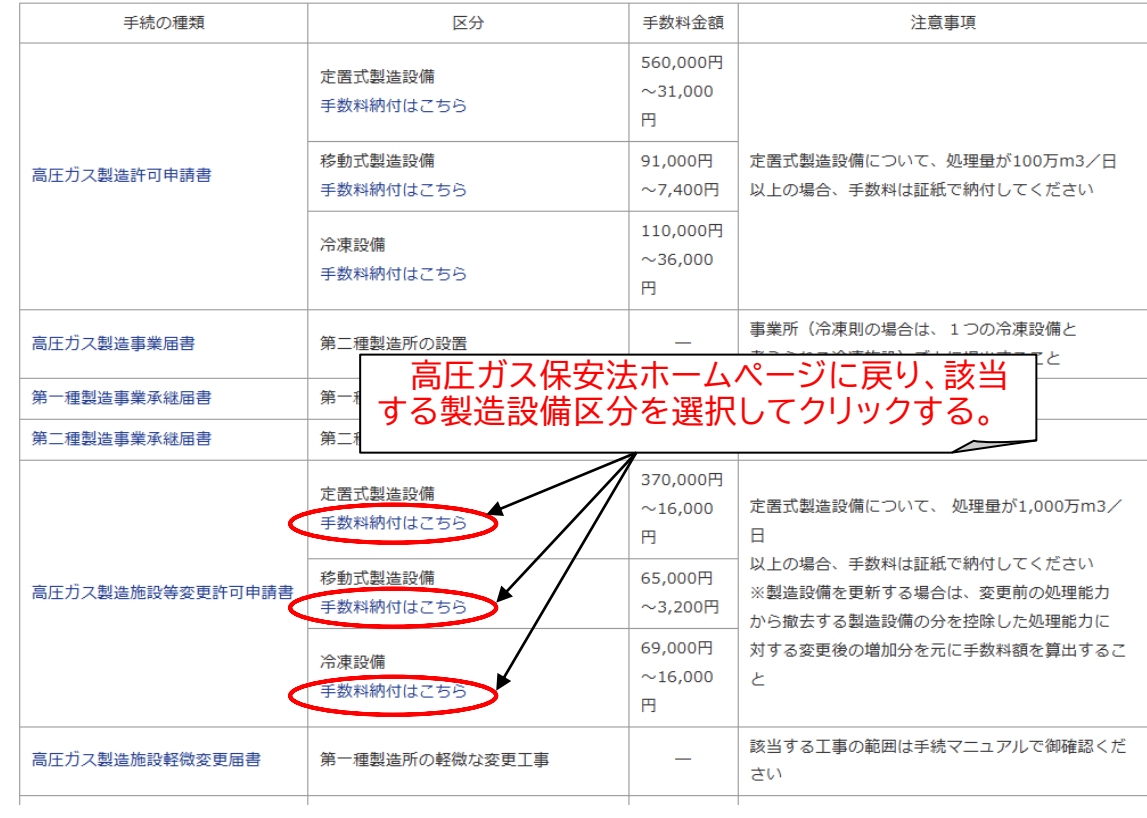

### 納付申込手続画面に遷移するので、必要事項を入力し、手数料を納付する。

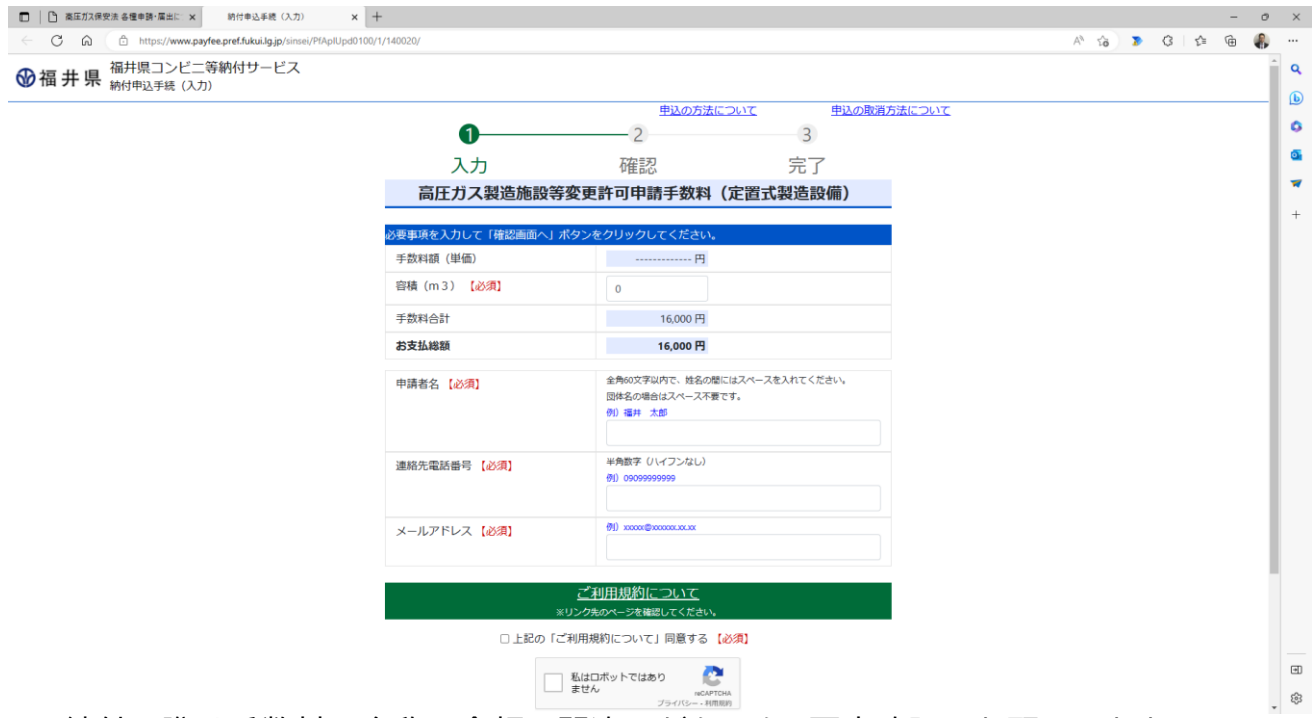

※納付の際は手数料の名称と金額に間違いがないか、再度確認をお願いします。 特にコンビニ決済を選択された場合は、還付手続に時間がかかりますので予め ご了承ください。

### 入力作業を再開し、添付資料の添付を完了させる。

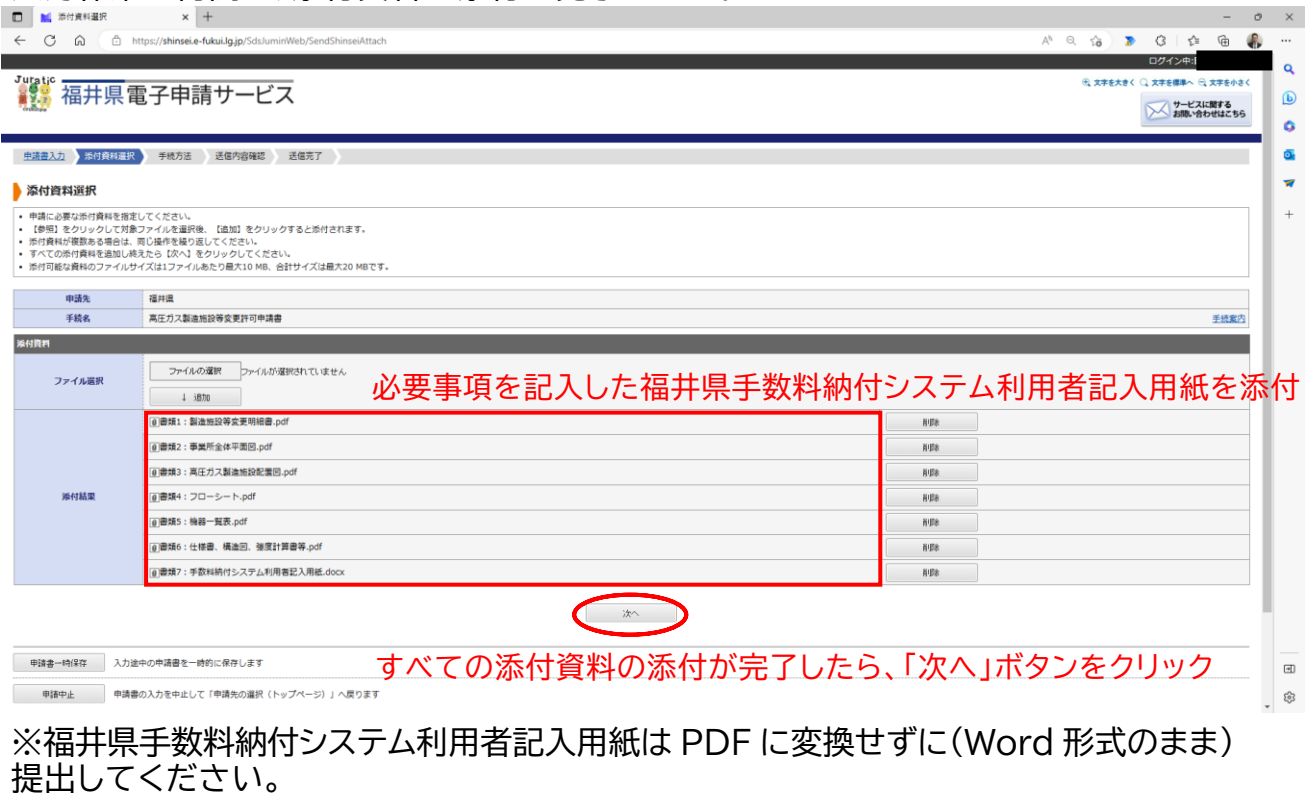

(6)手続方法入力画面に遷移するので、交付文書(許可証)の郵送先住所を入力し、 別送資料の有無を選択した後、「次へ」ボタンをクリックする。

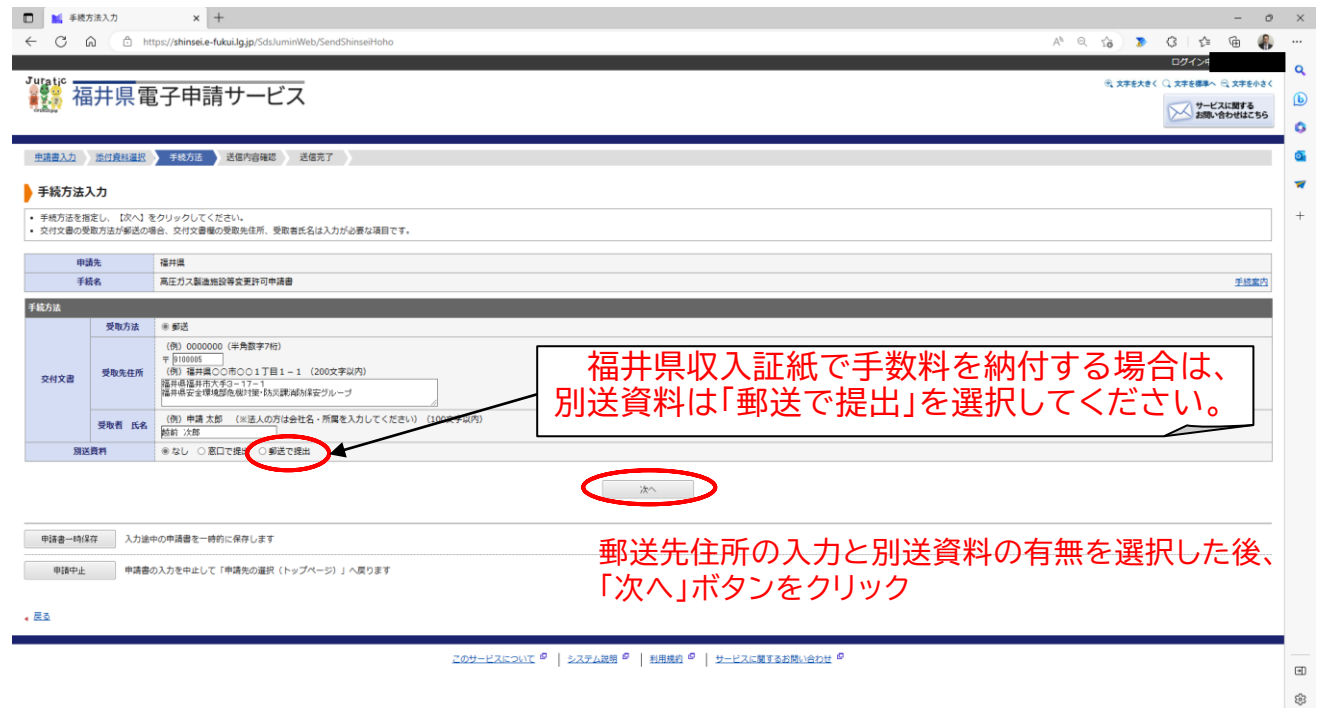

(7)送信内容確認画面に遷移するので、(4)で作成した申請書と送信内容に間違いが ないか確認し、「送信」ボタンをクリックする。

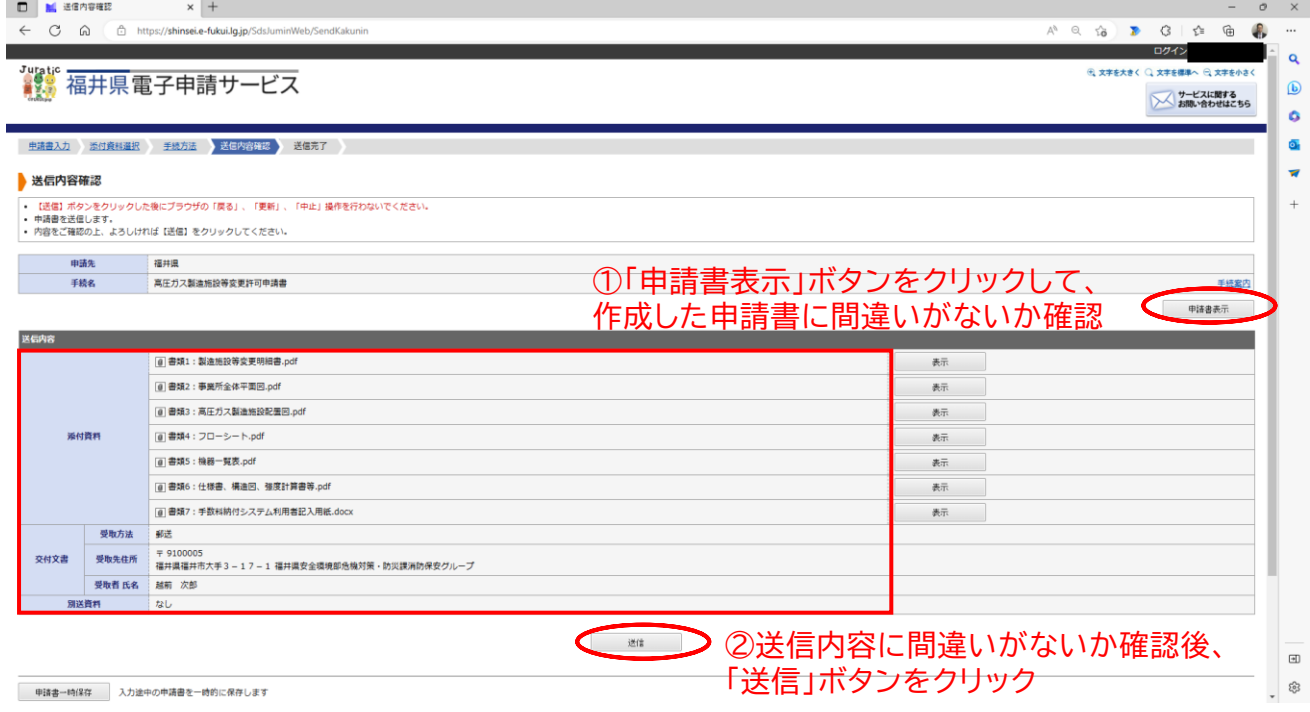

(8)送信完了画面に遷移するので、「申請履歴を表示する」ボタンをクリックして、 申請が受付されているか確認する。 また、利用者登録をしたメールアドレスあてに「【電子申請】申請受付のお知らせ」

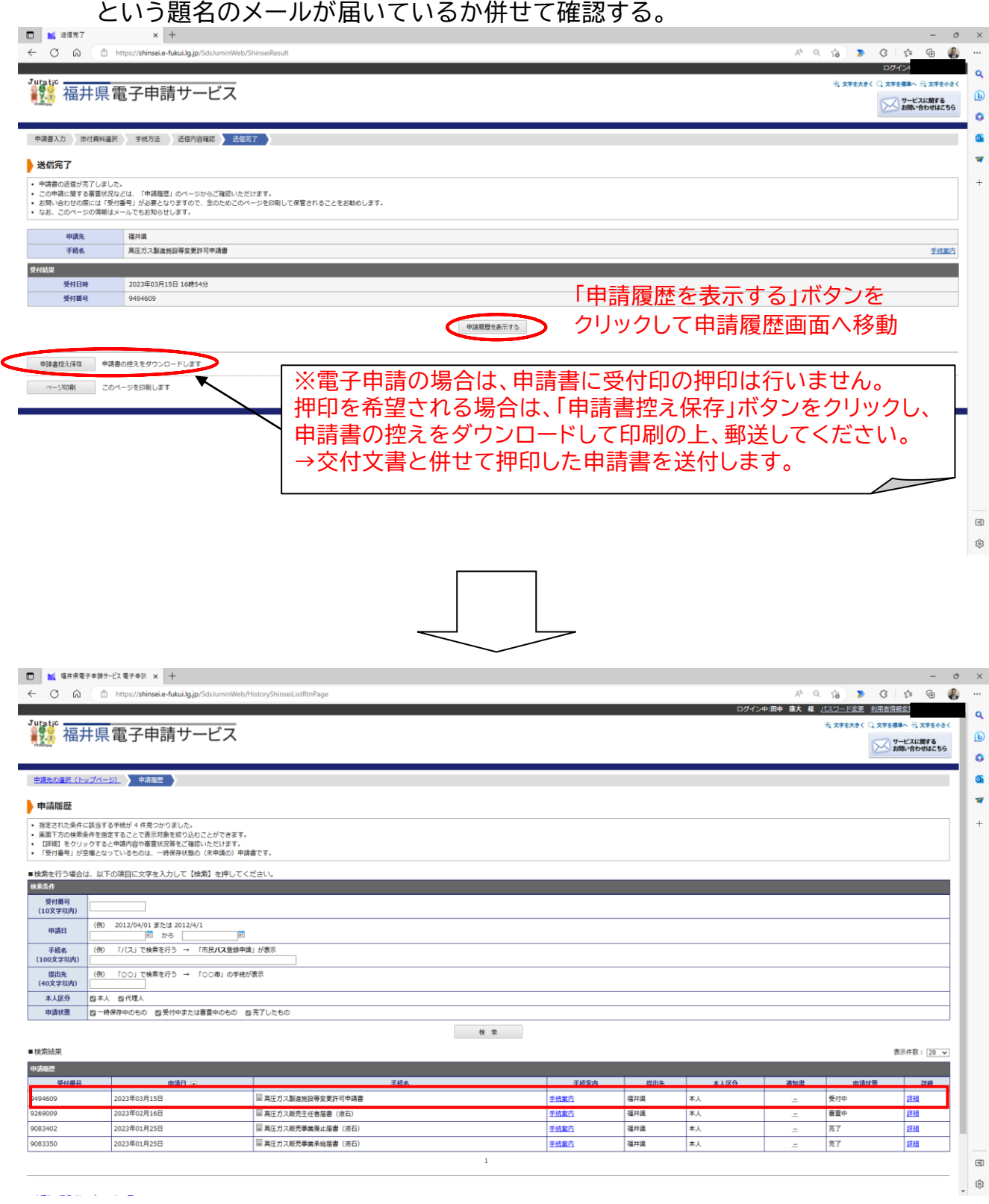

※申請履歴画面に移動し、送信した申請書が「受付中」の申請状態になっていることを 確認する。

## 【送信されるメールのイメージ】

![](_page_9_Picture_24.jpeg)

9

2 県担当者の内容確認

申請書類に不備がある場合は、以下のようなメールが届きますので、修正内容を 確認して再提出してください。 不備がない場合は、12ページの「3 申請書の受理および審査開始」に進みます。

【送信されるメールのイメージ】

【電子申請】申請内容修正のお願い

福井県電子申請サービス <info@shinsei.e-fukui.lg.jp> 宛先 アイテム保持ポリシー DeletedItems-Mailbox (90 日) このメールは「福井県電子申請サービス」 にご登録いただいたお客様のアドレスにお送りしています。 返信メールでお問い合わせいただいても、お答えができませんので

あらかじめご了承願います。

このたびは福井県雷子申請サービスを ご利用いただきありがとうございます。 お客様からいただいた申請について、記載内容に不備がありました。 理由欄をご確認の上、修正をお願いします。 --------------

【申請先】福井県 【手続き名】高圧ガス製造施設等変更許可申請書 【受付日時】2023年03月15日16時54分 【受付番号】9494609

【通知日時】2023年03月16日09時16分 【修正期限】2023年03月24日 【理由】

不備の理由を確認し、電子申請にログイン して修正してください。

変更前のフローシートが添付されていません。

■ご対応のお願い 記載内容について修正をお願いします。 なお、先に提出いただいた申請を申請履歴から削除したい場合は、 取り下げをお願いします。 申請内容の修正方法および、取り下げ方法は、 福井県電子申請サービスページ下部にあります 「システム説明」からご確認いただけます。

10

# 電子申請にログインして、修正申請を行う。

![](_page_11_Picture_31.jpeg)

3ページの画面に遷移するので、不備がある内容を修正して申請を行う。

3 申請書の受理および審査開始

申請書類に不備がない場合、以下のようなメールが届きますので、審査完了まで 今しばらくお待ちください(このメールが受理印の代わりとなります)。 ※標準事務処理日数:12日(補正日数、休日・祝日等は含みません)

【送信されるメールのイメージ】

操作 ミチキョサービス >><br>体験 | 操作シミュレーション

電子申請による申請書入力·送信<br>を擬似的に体験できます。

9494609

【電子申請】審査開始のお知らせ

福井県電子申請サービス <info@shinsei.e-fukui.la.ip> 宛先

アイテム保持ポリシー DeletedItems-Mailbox (90日)

このメールは「福井県電子申請サービス」 にご登録いただいたお客様のアドレスにお送りしています。 返信メールでお問い合わせいただいても、お答えができませんので あらかじめご了承願います。 このたびは福井県電子申請サービスを ご利用いただきありがとうございます。 お客様からいただいた申請について、次の通り審査を開始しました のでお知らせいたします。 【申請先】福井県 【手続き名】高圧ガス製造施設等変更許可申請書 【受付日時】2023年03月16日 11時12分 【受付番号】9494609 まだ手続は完了していません。 福井県電子申請サービスにログインして確認をお願いします。 なお、申請状態が審査中の場合、県担当者による審査および決裁中となりま す。 審査完了および文書交付のメールが届くまで今しばらくお待ちください。 **に 文字を大きく 〇 文字を確率へ 〇 文字を小さ** 。<br><mark>" " 福井県電子申請サービス</mark> → サービスに関する 手続の選択 手続案内 中請書入力 中請完了 ■ 初めてご利用する) 初めて利用する方へ お知らせ -<br>2023年03月03日 システム管理者 ▶ 動作環境 <sup>◎</sup> → 利用上の注意<sup>◎</sup> 2023年3月17日 定期メンテナンス実施のお知らせ・・・詳細 » よくあるご質問<sup>の</sup> ▶ 「お知らせ」をすべて表」 最近の申請

※電子申請にログインし、送信した申請書が「審査中」の申請状態になっていることを確認 する。

▶ 「申請屈歴」をすべて表示

■ 高圧ガス製造施設等変更許可申請書

## 4 審査完了および許可証等の文書交付

 審査が完了すると以下のようなメールが届きます。また、7ページの手続方法 入力画面で入力した住所あてに交付文書を郵送しますので、受領してください。

【送信されるメールのイメージ】

【電子申請】審査完了および文書交付のお知らせ

福井県電子申請サービス <info@shinsei.e-fukui.lg.jp> 宛先

アイテム保持ポリシー DeletedItems-Mailbox (90日)

![](_page_13_Picture_40.jpeg)

※電子申請にログインし、送信した申請書が「完了」の申請状態になっていることを確認 する。

### **届出の流れ**

法での届出手続の流れは下記のとおりです。

- 1 届書の提出
- 2 県担当者の内容確認
- 3 届出の審査開始
- 4 審査完了(届出の受理)の連絡

#### **<具体例:高圧ガス保安統括者届書の場合>**

1 届書の提出

(1)福井県の高圧ガスホームページにアクセスし、該当する手続をクリックする。 【URL】

<https://www.pref.fukui.lg.jp/doc/012643/kouatu.html>

【トップページからのアクセス方法】

くらし・環境 ⇒ 防災・消防 ⇒ 「消防」の記事一覧 ⇒ 高圧ガス保安法 各種申請・届出について

#### ▌手続の種類(※<mark>押印は不要</mark>です)

1 製造

![](_page_14_Picture_95.jpeg)

### (2)該当する手続の電子申請画面に遷移するので、「電子申請をする(電子証明書が 不要)」ボタンをクリックする。

![](_page_15_Picture_35.jpeg)

(3)ログイン画面に遷移するので、利用者登録で取得した利用者 ID と設定したパス ワードを入力し、「ログイン」ボタンをクリックする。

![](_page_15_Picture_36.jpeg)

 $\begin{matrix} \boxplus \end{matrix}$ 

(4)入力画面に遷移するので、必要事項を入力し、「次へ」ボタンをクリックする。

![](_page_16_Picture_23.jpeg)

※必要事項を入力すると自動で届書(鑑)が作成されますので、この後の添付書類 選択画面で別途作成した届書を添付していただく必要はありません。

(5)添付資料選択画面に遷移するので、「ファイルの選択」ボタンをクリックして必要な 添付資料を選択し、「↓追加」ボタンをクリックして添付する(複数の添付資料がある 場合は上記の処理を繰り返す)。

すべての添付資料の添付が完了したら、「次へ」ボタンをクリックする。

![](_page_17_Picture_38.jpeg)

※合計のファイルサイズが20MB超の場合は添付ができませんので、お手数おかけ しますが別途送付してください(送付方法は県担当者へ御確認ください)。

(6)手続方法入力画面に遷移するので、別送資料の有無を選択した後、「次へ」ボタンを クリックする。

![](_page_18_Picture_36.jpeg)

### (7)送信内容確認画面に遷移するので、(4)で作成した届書と送信内容に間違いが ないか確認し、「送信」ボタンをクリックする。

![](_page_18_Picture_37.jpeg)

(8)送信完了画面に遷移するので、「申請履歴を表示する」ボタンをクリックして、 申請が受付されているか確認する。 また、利用者登録をしたメールアドレスあてに「【電子申請】申請受付のお知らせ」 という題名のメールが届いているか併せて確認する。

![](_page_19_Picture_48.jpeg)

※申請履歴画面に移動し、送信した届書が「受付中」の申請状態になっていることを 確認する。

### 【送信されるメールのイメージ】

![](_page_20_Figure_1.jpeg)

2 県担当者の内容確認 届出書類に不備がある場合は、以下のようなメールが届きますので、修正内容を 確認して再提出してください。 不備がない場合は、23ページの「3 届書の受理」に進みます。

【送信されるメールのイメージ】

【雷子申請】申請内容修正のお願い

福井県電子申請サービス <info@shinsei.e-fukui.lg.jp> 宛先 アイテム保持ポリシー DeletedItems-Mailbox (90日) このメールは「福井県電子申請サービス」 にご登録いただいたお客様のアドレスにお送りしています。 返信メールでお問い合わせいただいても、お答えができませんので あらかじめご了承願います。 -------------\_\_\_\_\_\_\_\_\_\_\_\_\_\_\_\_\_\_\_\_\_\_\_\_\_ このたびは福井県電子申請サービスを ご利用いただきありがとうございます。 お客様からいただいた申請について、記載内容に不備がありました。 理由欄をご確認の上、修正をお願いします。 【申請先】 福井県 【手続き名】高圧ガス保安統括者届書 不備の理由を確認し、電子申請にログイン して修正してください。【受付日時】2023年03月16日 13時50分 【受付番号】9501043 【通知日時】2023年03月16日 16時42分 【修正期限】2023 年 03 月 24 日 【理由】 委任状が添付されていません。 ■ご対応のお願い 記載内容について修正をお願いします。 なお、先に提出いただいた申請を申請履歴から削除したい場合は、 取り下げをお願いします。 申請内容の修正方法および、取り下げ方法は、 福井県電子申請サービスページ下部にあります 「システム説明」からご確認いただけます。

# 電子申請にログインして、修正申請を行う。

![](_page_22_Picture_24.jpeg)

16ページの画面に遷移するので、不備がある内容を修正して届出を行う。

3 届書の審査開始

届出書類に不備がない場合、以下のようなメールが届きますので、審査完了まで 今しばらくお待ちください。

【送信されるメールのイメージ】

【電子申請】審査開始のお知らせ

福井県電子申請サービス <info@shinsei.e-fukui.lg.jp> 宛先:

アイテム保持ポリシー DeletedItems-Mailbox (90日)

#### このメールは「福井県電子申請サービス」

にご登録いただいたお客様のアドレスにお送りしています。

返信メールでお問い合わせいただいても、お答えができませんので

あらかじめご了承願います。

このたびは福井県電子申請サービスを ご利用いただきありがとうございます。 お客様からいただいた申請について、次の通り審査を開始しました のでお知らせいたします。

\_\_\_\_\_\_\_\_\_\_\_\_\_\_\_\_\_\_\_\_

【申請先】 福井県 【手続き名】高圧ガス保安統括者届書 【受付日時】2023年03月16日 17時16分 【受付番号】9501043

まだ手続は完了していません。 福井県電子申請サービスにログインして確認をお願いします。 なお、申請状態が審査中の場合、審査完了のメールが届くまで今しばらくお 待ちください

![](_page_23_Picture_17.jpeg)

![](_page_23_Picture_88.jpeg)

※電子申請にログインし、送信した届書が「審査中」の申請状態になっていることを確認 する。

4 審査完了(届出の受理)の連絡 審査が完了すると以下のようなメールが届きますので、受領してください。 ※このメールが受理印の代わりとなります。

【送信されるメールのイメージ】

【電子申請】審査完了のお知らせ

福井県電子申請サービス <info@shinsei.e-fukui.lg.jp> 宛先 アイテム保持ポリシー DeletedItems-Mailbox (90日)

![](_page_24_Picture_45.jpeg)

※電子申請にログインし、送信した届書が「完了」の申請状態になっていることを確認 する。